## **Table of Contents**

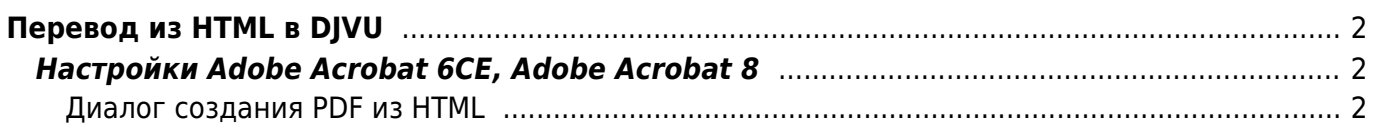

# <span id="page-1-0"></span>**Перевод из HTML в DJVU**

Перевод производится по схеме HTML ⇒ PDF (со ссылками) ⇒ DjVu (со ссылками) ⇒ DjVu с правильными ссылками, таким образом можно получить DjVu файл, в котором будут сохранены все ссылки (как внутренние, так и внешние), присутствующие в исходном HTML файле.

- 1. Конвертировать HTML в PDF с помощью Adobe Acrobat
- 2. Полученный PDF файл необходимо конвертировать в DjVu с помощью консольной утилиты PDF2DjVu, входящей в состав Lizardtek DjVu Editor
	- Если конвертор "вылетает" с ошибкой "Unrecoverable error: undefinedresource in setcolorspace", может помочь параметр --ignore-color-profiles
- 3. Исправить ссылки в созданном DjVu файле с помощью соответствующей утилиты

### <span id="page-1-1"></span>**Настройки Adobe Acrobat 6CE, Adobe Acrobat 8**

Предварительные настройки:

Необходимо изменить в Adobe Acrobat единицы измерения на милиметры (Edit/Preferences/Units & Guides/Units/Page & Rules Units - millimeters)

#### <span id="page-1-2"></span>**Диалог создания PDF из HTML**

Вызвать команду создания PDF из HTML - **File/Create document/From web page** (Ctrl+Shift+O)

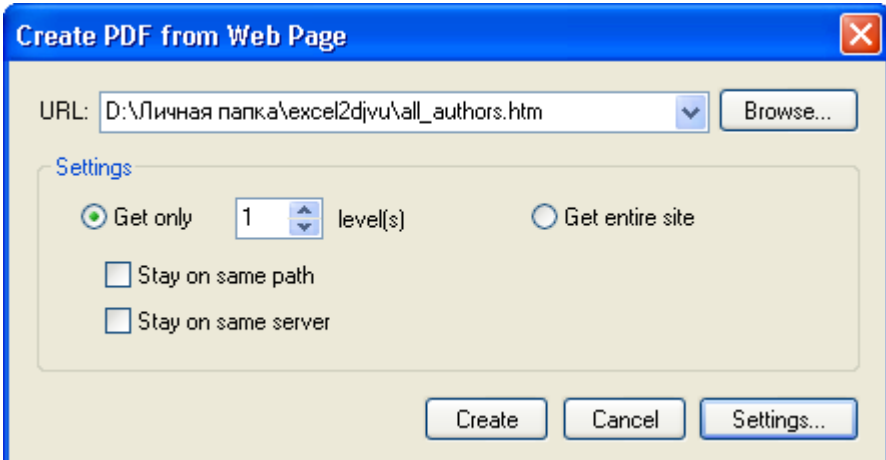

- Выбрать HTML файл (кнопкой Browse)
- Открыть настройки конвертации кнопкой Settings
- После установки всех настроек запустить конвертацию кнопкой Create

#### **Настройки конвертации из HTML**

• На вкладке Page Layout установить размер листа и полей в соответствии с журнальным форматом:

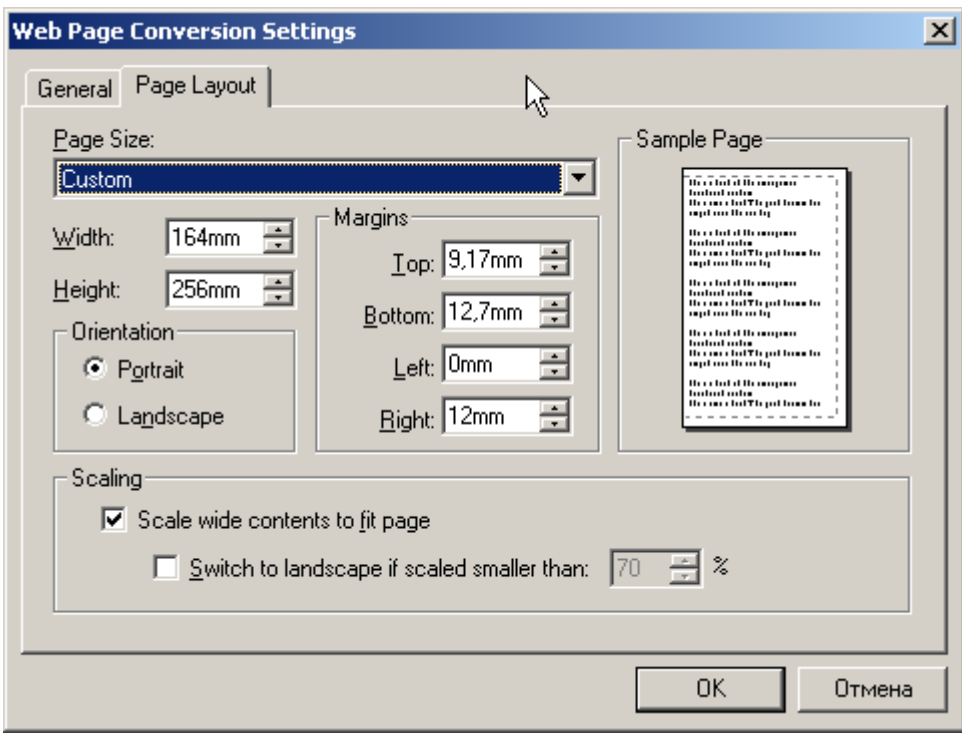

На вкладке General выбрать HTML и нажать на кнопку Settings

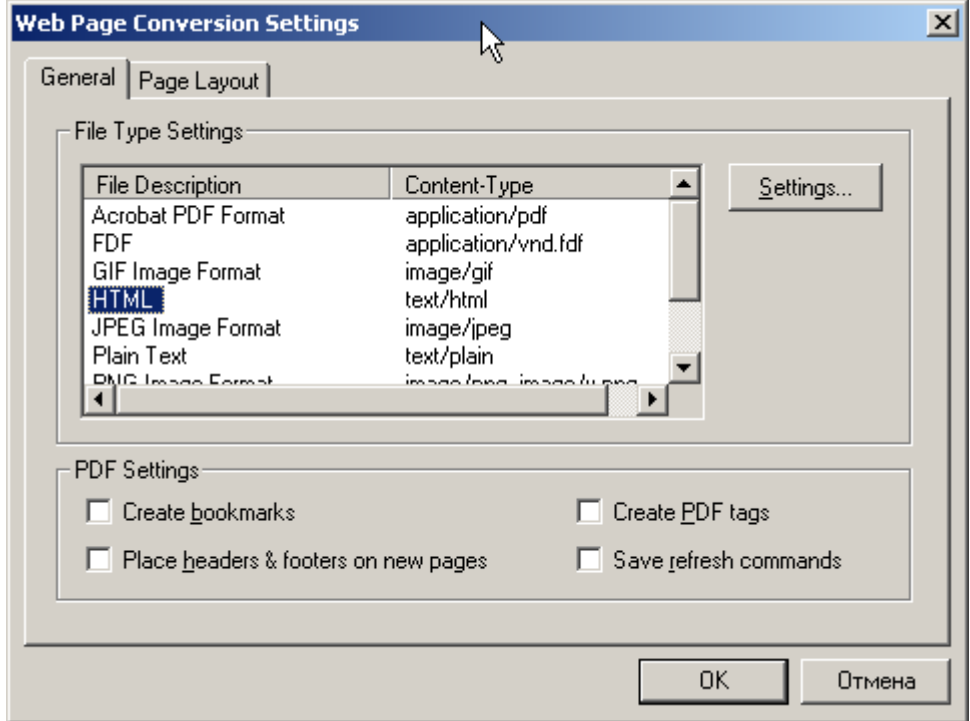

В открывшемся окне установить следующие настройки:

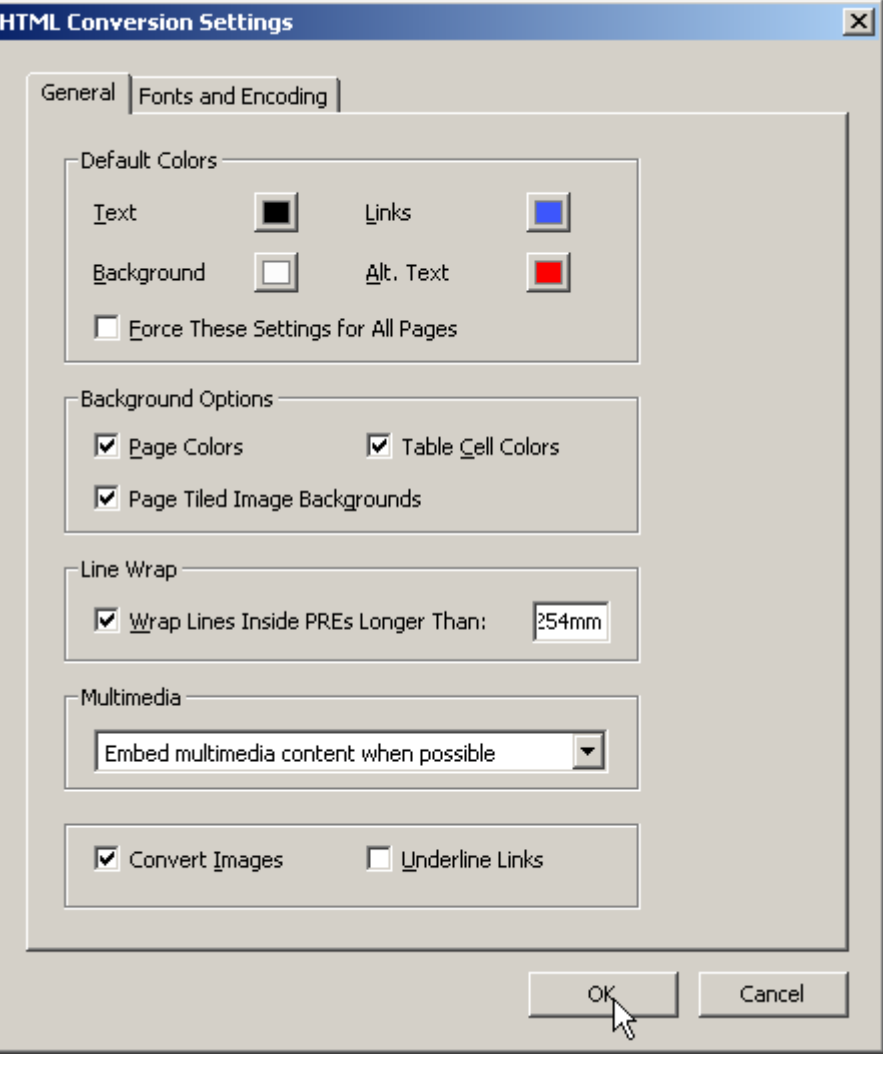

На закладке настроек кодировки и шрифтов установить следующие значения:

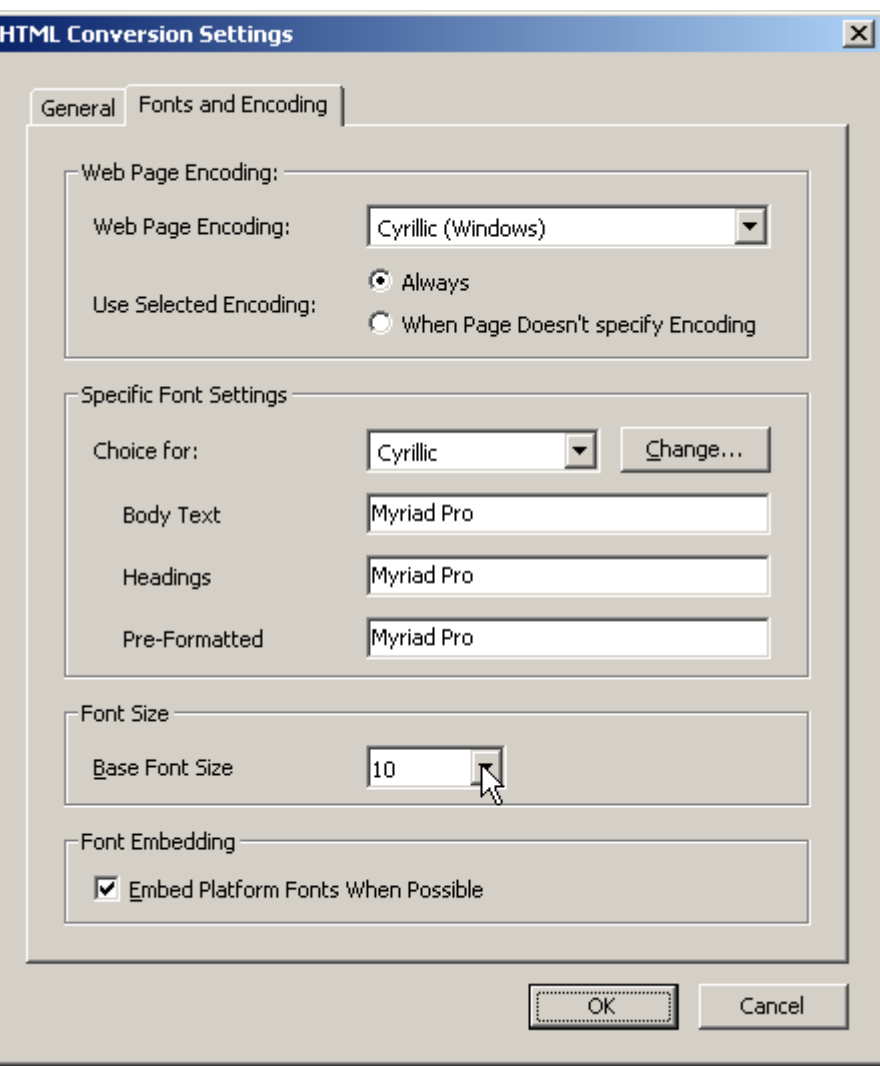

From: <https://kibi.ru/> - **Киби.ru**

Permanent link: **[https://kibi.ru/science\\_and\\_life/html\\_to\\_djvu](https://kibi.ru/science_and_life/html_to_djvu)**

Last update: **2011/02/08 01:49**

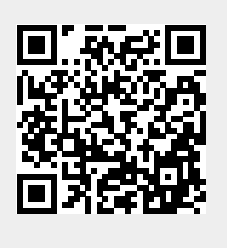